## How To Take A Trade On MT4

## Welcome to the Opulence Forex Trading Team!

Now that you have registered and put your funds in to a trading account via our recommended broker, you are now ready to start your trading journey.

How a trade looks like sent via WhatsApp:

(EXAMPLE)

SELL EURJPY NOW @132.348 SL 132.748 TP 131.201

Open up the MT4 App and you will see this screen:

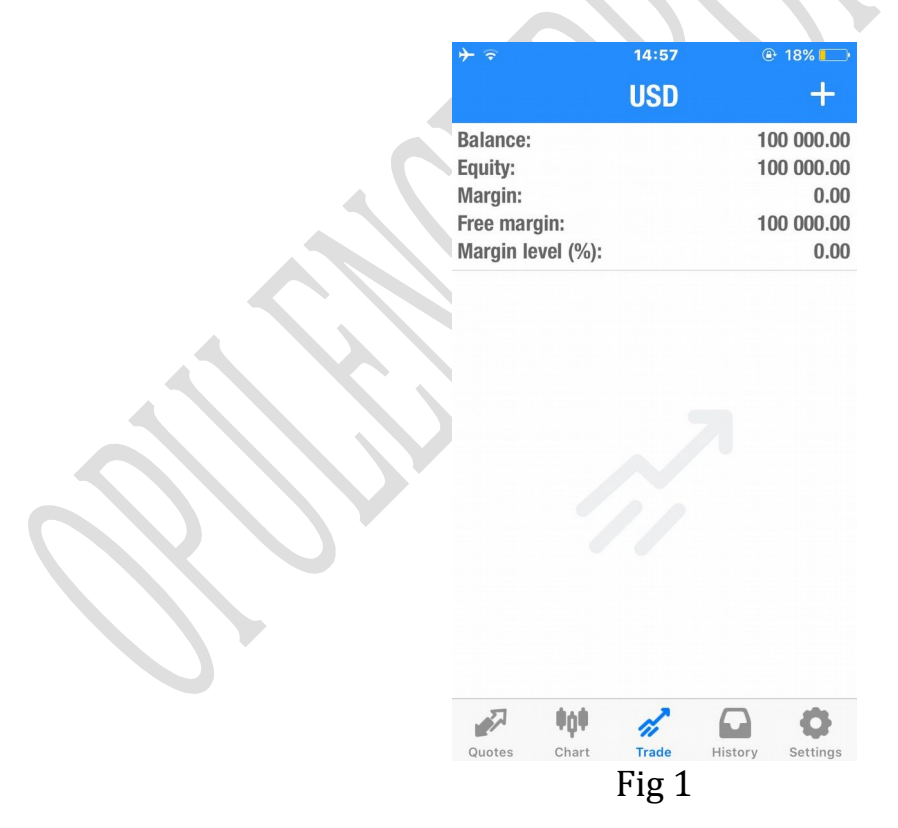

What you will need to do now is hit the button labelled "Quotes" which will give you the screen at Fig 2 below which is where you can choose currencies.

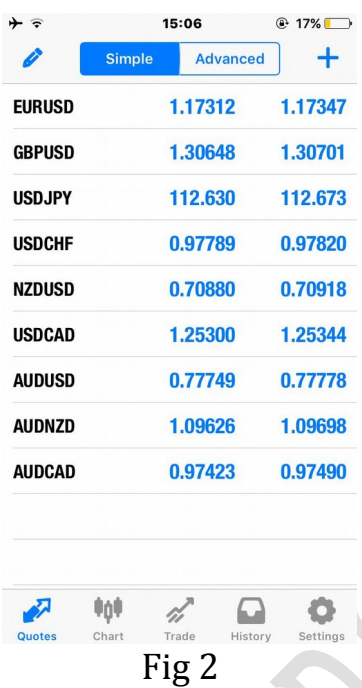

If, as in this example at Fig 2, you cannot find the currency that we are trading please look on your screen's top right hand corner for the "+" button and press it to get to a screen below at Fig 3.

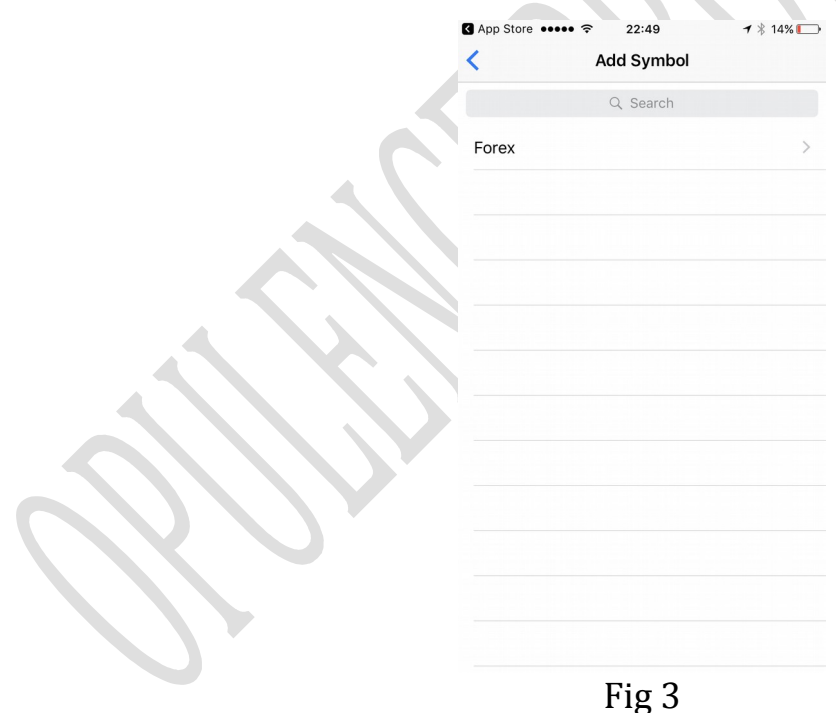

Now remember that the original WhatsApp message listed EURJPY as the currency pair to trade? You can get to this by typing in EURJPY in the search box which will bring up the screen below at Fig 4.

## **© Opulence Forex Trading 2017**

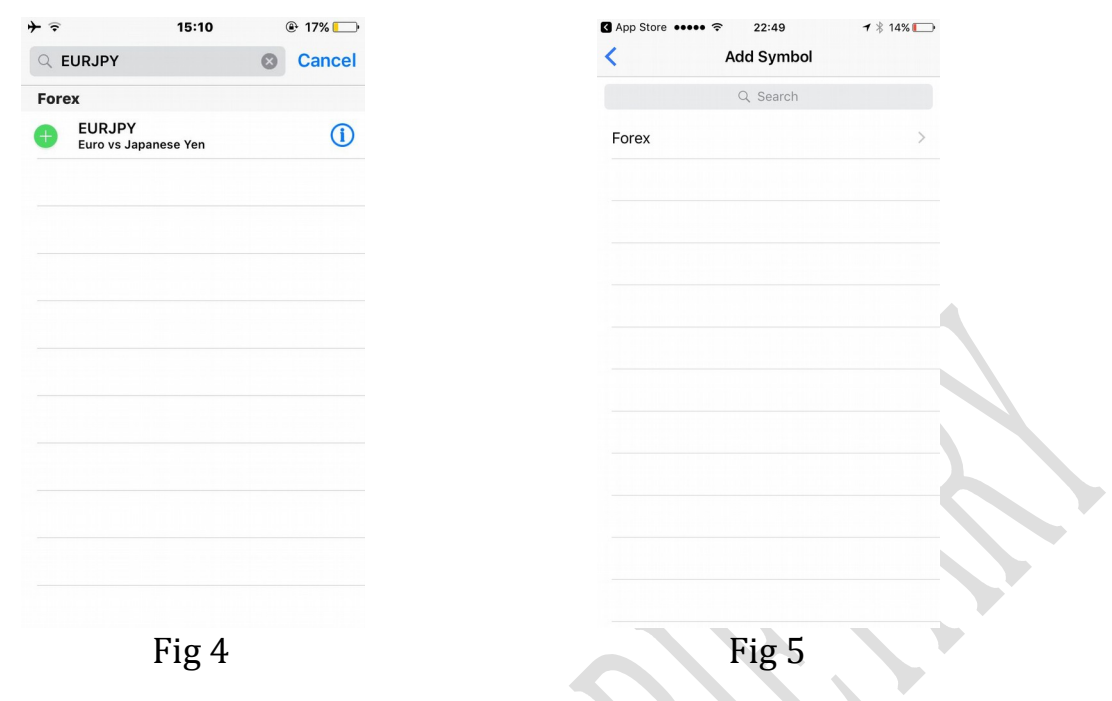

Now hit the green '+' button to select the EURJPY currency and then cancel out of the screen which will take you back to Fig 5. Now select the **<** button on the top left and it will take you back to the screen at Fig 6 but you will now see it includes the EURJPY option **K** S 

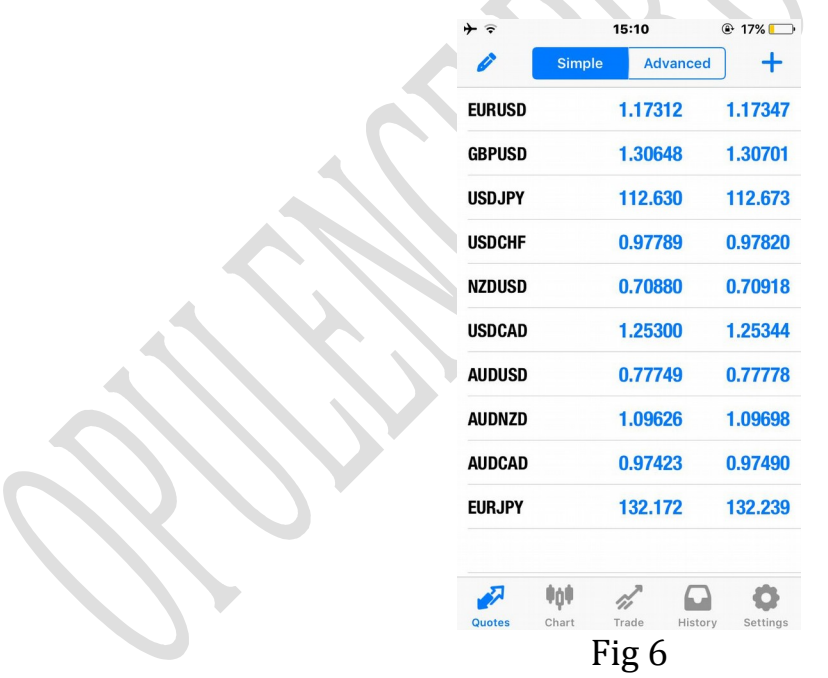

The next thing to do is enter the trade so you need to click on the EURJPY currency and you will see the menu pop up. Click the option "Trade" and it will take you to the screen below at Fig 7:

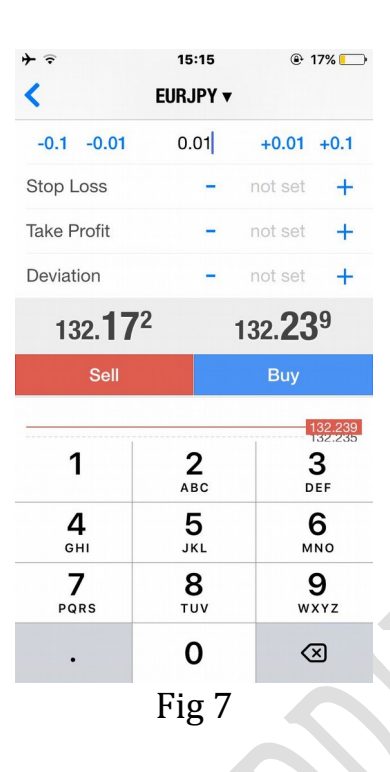

Just under the heading EURJPY you will see some digits in black; this is known as your lot size 0.01 = 10p per pip. If you are unsure on the correct lot size that you should be trading then please ask your analyst for advice.

Once you have the required lot size selected you will then need to add your 'stop loss' (SL) and your 'take profit' levels (TP) so you need to go back to your trade (the one that was sent via Whatsapp) and copy 132.748 against the Stop Loss and 131.201 against the Take Profit as in the screen below at Fig 8.

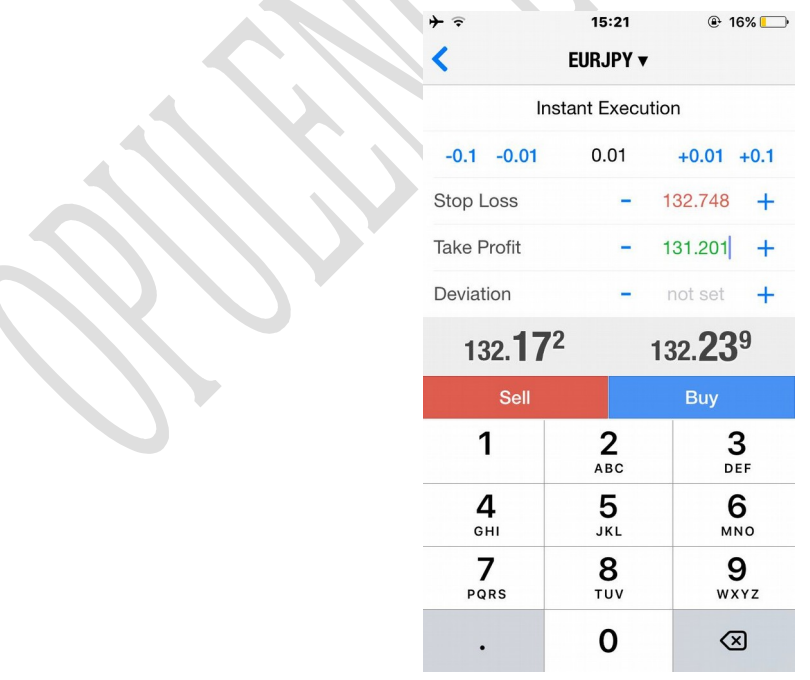

Fig 8

## NOTE: IF YOU ARE USING AN ANDROID PHONE YOUR STOP LOSS WILL BE RED AND YOUR TAKE PROFIT WILL BE IN GREEN.

Now that you have entered the 'stop loss' SL and 'take profit' TP levels that were sent via Whatsapp this trade was a 'sell' so all you need to do is hit the 'sell' option and your trade is live!

If you are unsure about anything please ask the analyst before you enter a live trade so you do not enter incorrectly.

Please also remember that when you enter a trade 'yes' it will always start off negative; this is because you are paying the 'broker spread' fee for entering you in this trade.